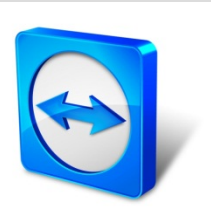

# **TeamViewer 10 Manual**

# **ITbrain**

Rev 10.2-201503

TeamViewer GmbH • Jahnstraße 30 D-73037 Göppingen www.teamviewer.com

# **Table of contents**

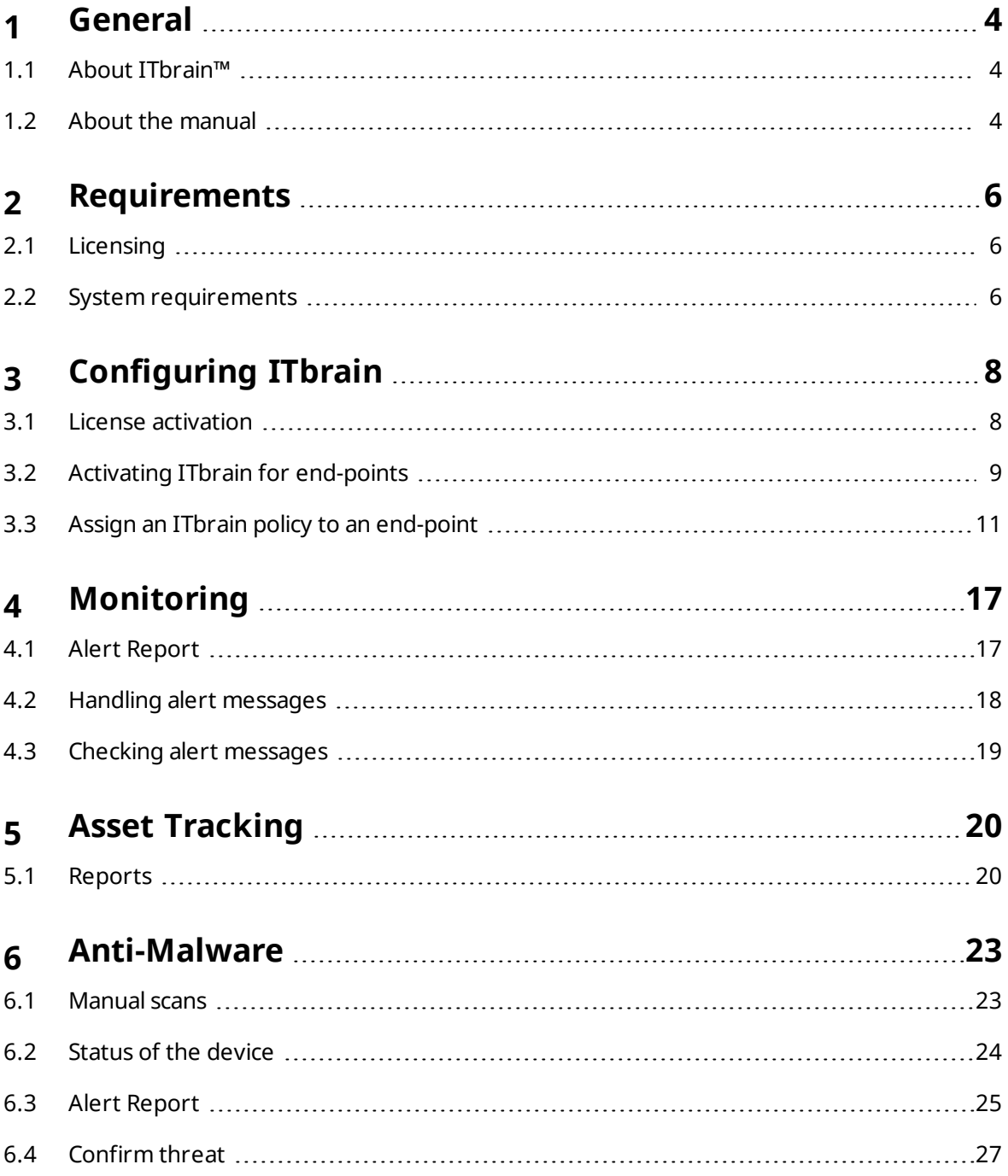

 $\bigodot$ 

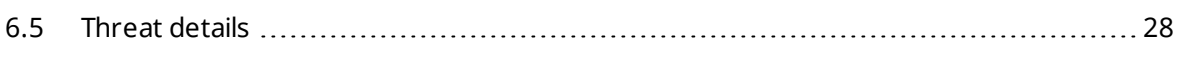

 $\bigodot$ 

# <span id="page-3-0"></span>**1 General**

### **1.1 About ITbrain™**

<span id="page-3-1"></span>ITbrain™ is a simple and professional IT management platform that is integrated into TeamViewer. The following services are available for ITbrain™:

- ITbrain™ Monitoring and Asset Management
- ITbrain™ Anti-Malware

With ITbrain™, TeamViewer, and the TeamViewer Management Console, you'll maintain a clear overview of all the important information and functions of your system.

- <sup>l</sup> With the **ITbrain™ Remote Monitoring and Asset Management** service, you can set up individual checks to receive notifications e. g. disk health, antivirus software, online status, RAM use, or running processes on a computer. The built-in asset tracking feature also lets you create IT inventory reports for your network. Manage all your devices conveniently via the TeamViewer Management Console or your TeamViewer Client and receive direct email alerts.
- <sup>l</sup> With the **ITbrain™ Anti-Malware** service, you can protect your device from malware. ITbrain™ scans your devices on a regular basis. Discover potential threats early and protect your devices reliably. Discovered malware is killed immediately and can later be deleted completely. With the TeamViewer Management Console, you can manage all threats and scans at a glance - any time, anywhere.

**Note**: ITbrain™ supports computers with Windows XP SP2 or later and servers with Windows Server 2003 or later.

<span id="page-3-2"></span>**Note**: ITbrain™ is not part of the TeamViewer license. Separate licenses are required to use all the features of ITbrain™.

### **1.2 About the manual**

This manual describes how to work with ITbrain™ from TeamViewer.

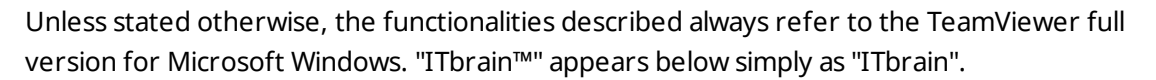

Mac OS, iPhone, and iPad are trademarks of Apple Inc. Linux® is a registered trademark of Linus Torvalds in the US and other countries. Android is a trademark of Google Inc. Windows, Microsoft, and Outlook are registered trademarks of Microsoft Corporation in the US and other countries. For simplification purposes, this manual refers to the operating systems Microsoft® Windows® XP, Microsoft® Windows® Vista, Microsoft® Windows® 7, and Microsoft® Windows® 8 simply as "Windows". For a list of all supported operating systems, visit our website at *[http://www.teamviewer.com/en/kb/38-Which-operating-systems-are-suppor](http://www.teamviewer.com/de/kb/38-Which-operating-systems-are-supported.aspx)[ted.aspx](http://www.teamviewer.com/de/kb/38-Which-operating-systems-are-supported.aspx)*.

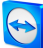

# <span id="page-5-0"></span>**2 Requirements**

<span id="page-5-1"></span>The requirements that must be met in order to use all the functions of ITbrain are described below.

## **2.1 Licensing**

ITbrain is a standalone product and is not included in the TeamViewer license model. This means that:

- <sup>l</sup> ITbrain is not part of the TeamViewer Corporate, Premium, or Business license.
- <sup>l</sup> ITbrain can be used even without a TeamViewer Corporate, Premium, or Business license.
- You'll need an ITbrain license in order to use all the functions of ITbrain.

ITbrain is available as a monthly or annual subscription. Under the ITbrain license model, you purchase a so-called "end-point" for each computer on which you want to use ITbrain. For example, if you want to monitor five computers with ITbrain, you'll need an ITbrain license with five end-points.

For more information about the ITbrain license model, visit our **ITbrain shop** under *<https://www.itbrain.com/pricing/>*.

**Note**: You can also try ITbrain for 14 days with no license or obligation to subscribe.

<span id="page-5-2"></span>**Note**: You will need different end-points for each ITbrain service. The different end-points can be used independently of oneanother.

# **2.2 System requirements**

To view alert messages of ITbrain, you will need the TeamViewer Management Console.

The TeamViewer Management Console is browser-based and is thus independent from the operating system.

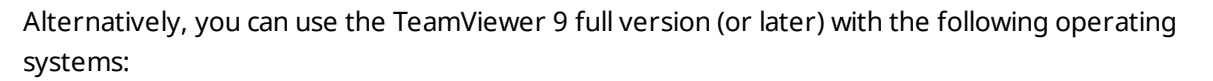

- **.** Windows
- $\blacksquare$  Linux
- $\cdot$  iOS
- Windows Phone 8

#### **2.2.1 ITbrain Monitoring and Asset Management**

To use ITbrain Monitoring and Asset Management, one of the following operating systems must be running on the devices (end-points) you wish to monitor:

- $\bullet$  Windows 8 / 7 / Vista / XP SP3
- Windows Server 2012 R2 / 2012 / 2008 R2 / 2008 / 2003 R2 The antivirus software check is not supported for server operating systems.

TeamViewer 8 full version or Host (or later) must also be installed.

#### **2.2.2 ITbrain Anti-Malware**

To use ITbrain, one of the following operating systems must be running on the devices (endpoints) you wish to protect using ITbrain Anti-Malware:

- $\bullet$  Windows 8 / 7 / Vista / XP SP3
- <sup>l</sup> Windows Server 2012 R2 / 2012 / 2008 R2 / 2008 / 2003 R2

TeamViewer 9 full version or Host (or later) must also be installed.

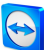

# <span id="page-7-0"></span>**3 Configuring ITbrain**

You can use the TeamViewer Management Console to configure ITbrain for use. To do this, open the TeamViewer Management Console at *[https://login.teamviewer.com](https://login.teamviewer.com/)* and log in with your TeamViewer account.

All other steps for configuring ITbrain are described below.

**Note**: Depending on assigned permissions, TeamViewer accounts set up under your company profile can also use the functions described below.

### **3.1 License activation**

<span id="page-7-1"></span>As described in *[Section 2.1 "Licensing",](#page-5-1) page 6*, you need an ITbrain license in order to use all the functions of ITbrain. After you purchased an ITbrain license, you'll receive a confirmation email.

Click on the activation link to activate the license for your TeamViewer account.

Once you haveve activated the license, it will be linked to your TeamViewer account and is ready to use.

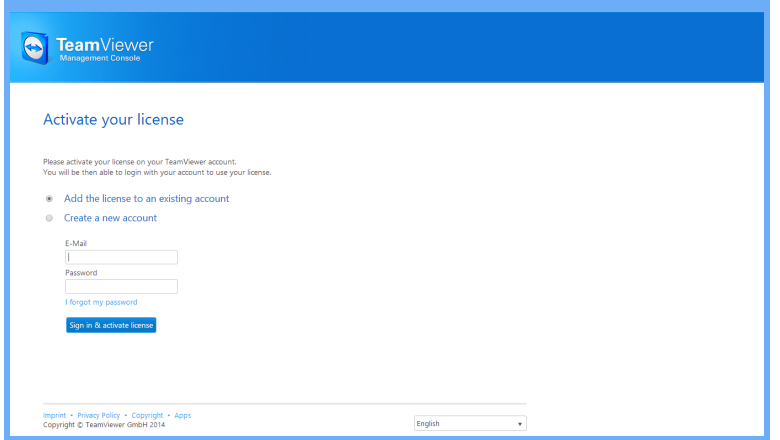

Activating an ITbrain license for your TeamViewer account.

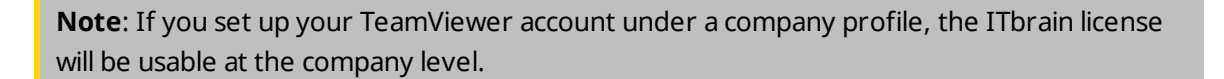

<span id="page-8-0"></span>**Note**: ITbrain license activations can only be undone in exceptional cases.

# **3.2 Activating ITbrain for end-points**

All computers on which you want to use ITbrain are called end-points. ITbrain must be activated and configured on each end-point. You can use bulk activation to activate ITbrain on multiple devices at the same time, or activate ITbrain on each end-point separately.

After activating ITbrain Anti-Malware on the end-points, the following steps are proceeded automatically:

- The ITbrain service is downloaded and installed on the device.
- The latest ITbrain virus definitions are downloaded.
- $\bullet$  A quick scan is started.
- The Default Anti-Malware policy is assigned to the device.

### **3.2.1 Bulk activation**

Bulk activation lets you activate ITbrain on multiple end-points and assign all of them to your TeamViewer account collectively. By using your personal passwords, all end-points are automatically assigned to your account and ITbrain is activated for the end-points in one step.

Bulk activation can be accessed in one of the following ways:

Under **ITbrain | Alert Report**, click the **Add devices** button.

Select a device group from your Computers & Contacts list and click **Tools | Monitor devices with ITbrain**.

In the dialog, select the ITbrain services you would like to use for the respective devices. Then follow the instructions in the dialog.

|                          |                      | Use the checkboxes below to activate modules on your devices. |           | Q           |
|--------------------------|----------------------|---------------------------------------------------------------|-----------|-------------|
| Monitoring               | ITbrain Anti-Malware |                                                               |           |             |
| $\qquad \qquad \Box$     | 田                    | Device A                                                      | Group     |             |
| $\overline{\mathcal{A}}$ | $\qquad \qquad \Box$ | Laptop - John                                                 | Support   |             |
| $\phi^0$                 | $\Box$               | Workstation - John                                            | Support   |             |
| $\qquad \qquad \Box$     | $\qquad \qquad \Box$ | Fileserver-01                                                 | Terminals | $\odot$     |
| $\overline{\psi}$        | $\omega^{\mu}$       | Fileserver-01                                                 | Terminals | $\bigoplus$ |
| $\Box$                   | $\qquad \qquad \Box$ | Fileserver-02                                                 | Terminals | $\bigoplus$ |
| $\Box$                   | $\Box$               | Mac Pro - Paul                                                | Support   | $\bigcirc$  |
| $\Box$                   | $\qquad \qquad \Box$ | Macbook Pro - Paul                                            | Support   | $\odot$     |
| $\qquad \qquad \Box$     | $\qquad \qquad \Box$ | Mailserver-01                                                 | Terminals | $\Omega$    |

Bulk activation for all ITbrain end-points.

#### **3.2.2 Activating end-points separately**

You can also activate ITbrain for individual devices on your Computers & Contacts list. First, the device is assigned to your TeamViewer account and then the ITbrain service is configured.

To do this, click the device name in your Computers & Contacts list, then select **Activate** for the respective service.

| Laptop - John<br>Online                                                 |                             |
|-------------------------------------------------------------------------|-----------------------------|
| Connect                                                                 |                             |
| <b>Show connections</b>                                                 |                             |
| Properties                                                              |                             |
| <b>Device status</b>                                                    | $\mathbf{w}$ , $\mathbf{v}$ |
| $\blacktriangleright$ There are no alerts                               |                             |
| <b>Available services</b>                                               |                             |
| <b>ITbrain Monitoring</b><br>Monitoring & Asset Tracking<br>Learn more  | <b>Activate</b>             |
| <b>ITbrain Anti-Malware</b><br>Protection against Malware<br>Learn more | <b>Activate</b>             |

Activate ITbrain for individual end-points.

If you haven't saved the personal password for the device in your Computers & Contacts list, enter it in the dialog.

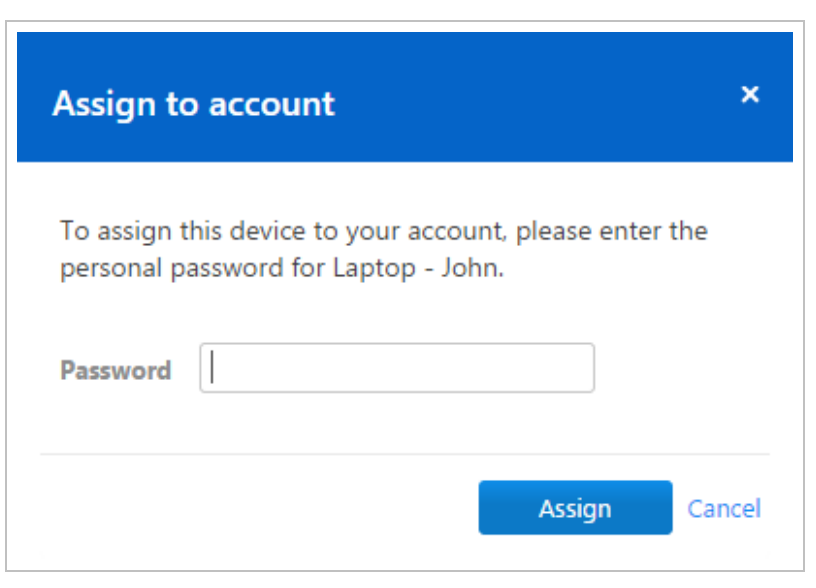

Assigning a device to your account using your personal password.

If you have not set a personal password for the end-point, you can also assign the end-point to your account via the settings in the TeamViewer full version.

<span id="page-10-0"></span>To do so, you'll need to access the settings locally on the computer under **Extras | Options | General | Account assignment**.

## **3.3 Assign an ITbrain policy to an end-point**

Define policies that determine to what extent and when the computers are checked for malware or errors.

The product comes with a default policy already preconfigured for each service.

Policies can also be assigned to a group. In this case, all end-points within the group will inherit the policy. In order for this to occur, **Inherit from group** must be selected for each end-point within the group.

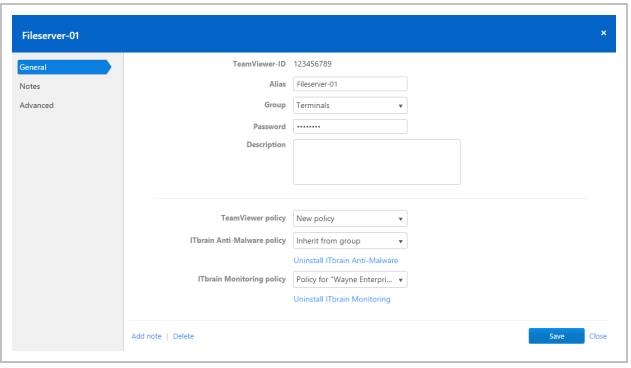

Assign an ITbrain policy to an end-point.

In the last step of the configuration process, you will assign one of the available policies to the end-point.

Click on the name of the end-point in the Computers & Contacts list, then select **Properties**. In the properties of the end-point, select a configured policy under **ITbrain Monitoring policy** and **Anti-Malware policy**.

Alternatively, select a policy during the bulk activation process or assign a policy to a group.

The **Inherit from group** policy is selected by default for all end-points and the **Default policy** is assigned by default to all groups. To learn how to configure your own policy, see *[Section 3.3.1](#page-11-0)  ["Configuring](#page-11-0) policies", page 12*.

The **default monitoring policy** includes the following checks, which are described in *[Section 3.3.1 "Configuring](#page-11-0) policies", page 12*:

- <sup>l</sup> Is **antivirus** software installed and active?
- Is more than 500 MB of **RAM** available?
- Is **CPU usage** higher than 75%?
- <sup>l</sup> What is the **health of the hard drive**?
- <sup>l</sup> Is the available **disk space** less than 10%?
- <sup>l</sup> Is **Windows Update** active?
- **.** Is the **Windows Firewall** activated?

The **Default Anti-Malware policy** includes the following scans, which are described in *[Section 3.3.1 "Configuring](#page-11-0) policies", page 12*:

- Quick scan, daily 09:00 AM
- <span id="page-11-0"></span>• Full scan, daily at 12:00 PM

### **3.3.1 Configuring policies**

Define policies for each ITbrain service. Depending on the service, it contains the following information:

- <sup>l</sup> **Anti-Malware policies**: Determine when and to what extent your devices are scanned for malware by ITbrain Anti-Malware.
- <sup>l</sup> **Monitoring policies**: Determine according to what criteria your devices are checked by ITbrain Monitoring and Asset Management.

All policies are listed under **ITbrain | Policies**. You can create new policies there as well.

To create a policy, click the **Add policy...** button.

The following is a brief example of how different policies can be used.

*Example: Define different policies depending on the hardware used. For example, you want to make sure that a particular service is always running on your servers. Receive an alert whenever the service stops running. You also wish to ensure that Windows Update is activated*

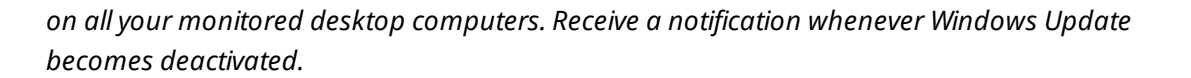

#### **3.3.2 Add a new policy**

In this dialog, you can select a **name** for the policy and define necessary options for each policy. The options available for each policy are described below.

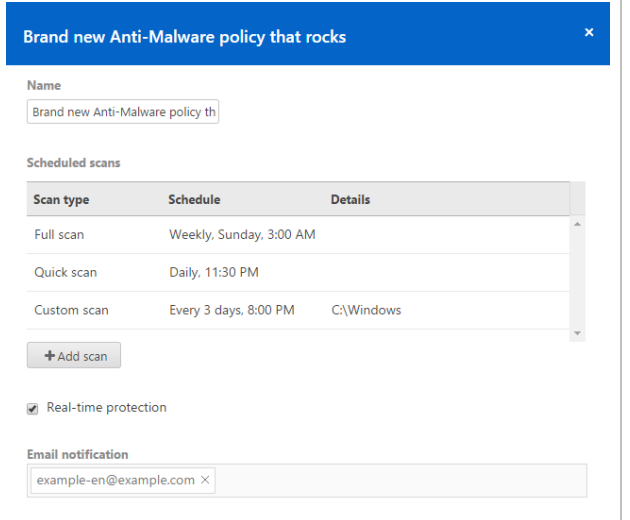

Configuring an ITbrain Anti-Malware policy.

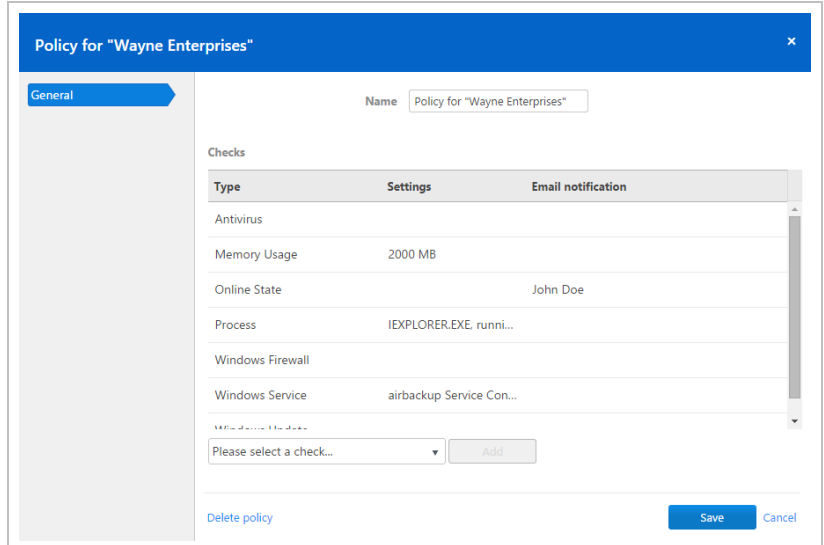

Configuring an ITbrain Monitoring policy.

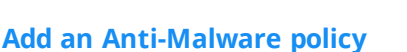

#### **Scheduled Scans**

- **Scans** Define any number of scans. Depending on the scan type and schedule, all devices are scanned for malware on a regular basis.
	- **Click the Add scan** button and define a scan.

Choose between the following options:

- **Quick scan**: ITbrain Anti-Malware will only scan certain data, running processes and the registry. This way, the scan is completed quickly and the most important data of your device are protected.
- <sup>l</sup> **Full scan**: ITbrain Anti-Malware will entirely scan all hard drives of your devices. This scan will take longer than a quick scan. The device's data are entirely protected.

**Note**: Please note that the speed of your system could be affected during the duration of a scan.

<sup>l</sup> **Custom scan**: ITbrain Anti-Malware will scan a defined hard drive, folder, or file. To do so, enter the path as follows:  $C:\Theta$ \Filename.fileextension.

#### **Real-time protection**

**On/Off** Choose whether or not real-time protection should be activated for the policy.

If activated, all files that are accessed (opened, running, etc.) are scanned for malware. If deactivated, threats are only detected if a scan is performed.

**Caution**: If real-time protection is disabled, the device is potentially at risk between scans.

#### **Email notification**

**Email** If a threat is detected, ITbrain will send an email notification to the defined email adresses.

> $\blacksquare$  Enter the email addresses that will receive notifications about detected threats.

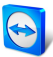

#### **Add a monitoring policy**

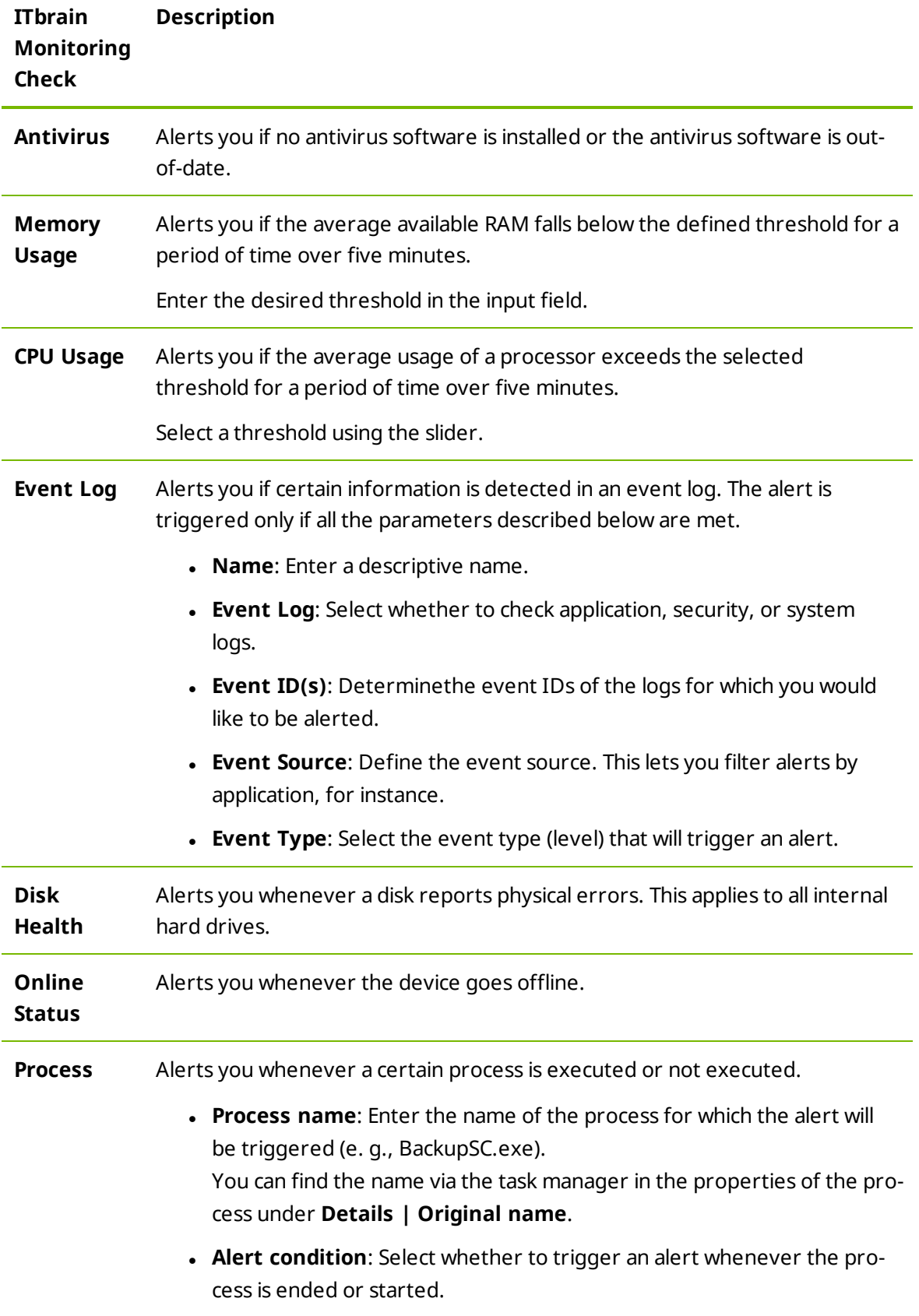

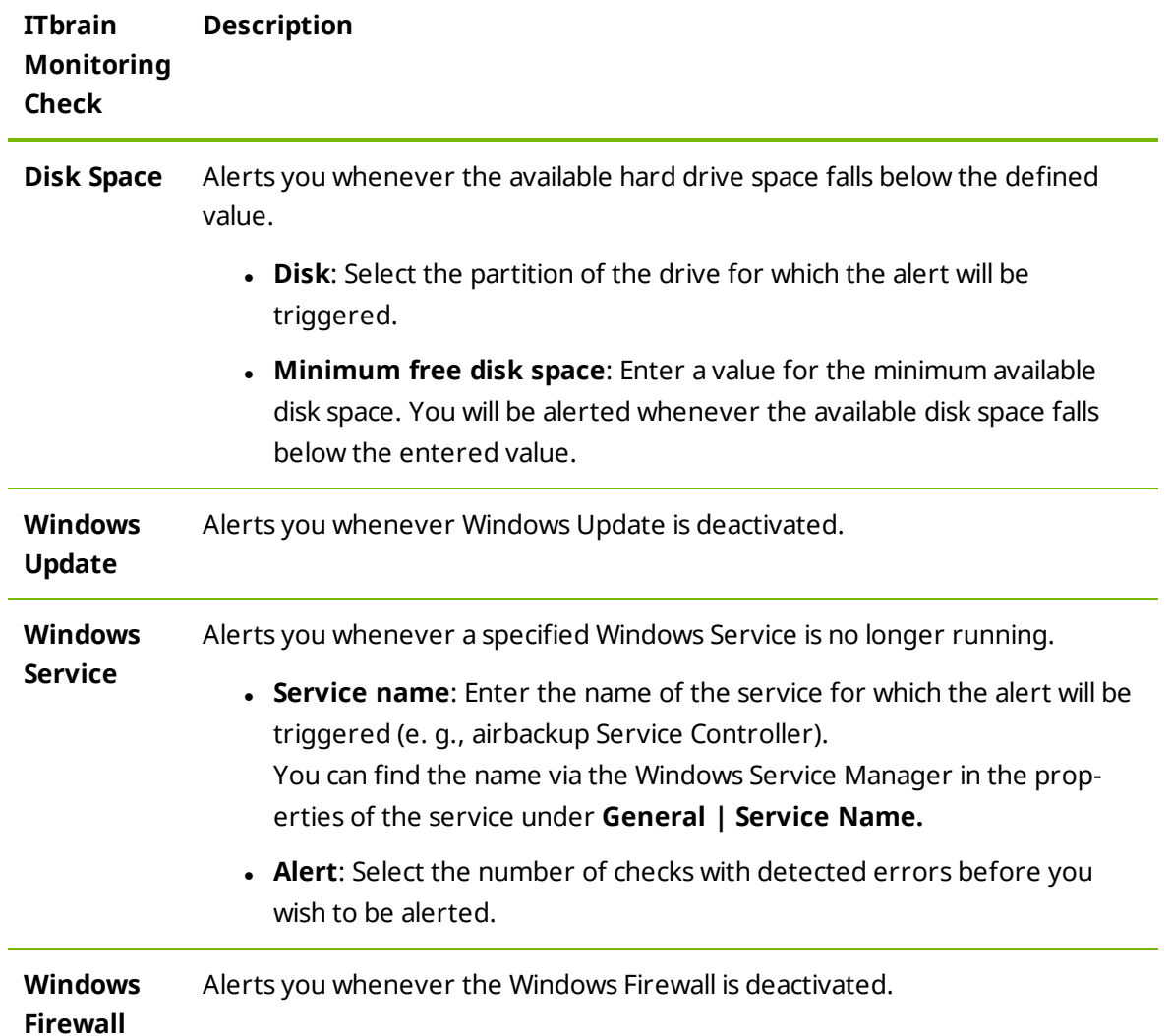

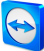

# <span id="page-16-0"></span>**4 Monitoring**

To monitor your devices and for asset management purposes, use the ITbrain service **ITbrain Monitoring**.

The devices configured according to *[Section 3.2 "Activating](#page-8-0) ITbrain for end-points", page 9* are checked and monitored based on the policies (list of monitoring checks) assigned according to *[Section 3.3.1 "Configuring](#page-11-0) policies", page 12*. Whenever all the defined conditions for a check are met, an alert is triggered and displayed as an alert message in the TeamViewer Management Console and the TeamViewer full version. An alert message indicates that a problem has occurred on one of the monitored devices.

# **4.1 Alert Report**

<span id="page-16-1"></span>Alert messages for every computer that has ITbrain installed are displayed in the TeamViewer Management Console. An alert message is triggered as soon as irregularities are noticed for a device. This depends on the defined ITbrain policies.

The **default monitoring policy** includes the following checks, which are described in *[Section 3.3.1 "Configuring](#page-11-0) policies", page 12*:

- <sup>l</sup> Is **antivirus** software installed and active?
- Is more than 500 MB of **RAM** available?
- <sup>l</sup> Is **CPU usage** higher than 75%?
- <sup>l</sup> What is the **health of the hard drive**?
- <sup>l</sup> Is the available **disk space** less than 10%?
- <sup>l</sup> Is **Windows Update** active?
- **.** Is the **Windows Firewall** activated?

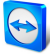

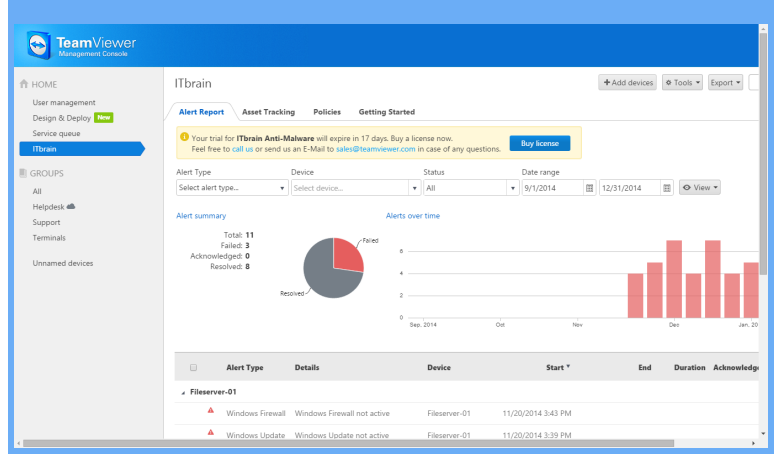

Alert messages are shown in the Alert Report.

Alert messages are displayed in the TeamViewer Management Console for each computer that you are monitoring with ITbrain, should a check trigger an alert.

The alert report can be accessed in one of the following ways:

- In the sidebar, click **ITbrain** and select the **Alert Report** tab. Then select an **alert type**.
- In the sidebar, click on a group from your Computers & Contacts list and select the **Alert Report** tab. Then select an **alert type**.

You can filter alert messages by **Alert Type**, **Device**, **Status**, and **Date Range**. If you click on an entry within the table header, you can sort the alert messages by the according column. Using the **View** menu, you can define which columns should be displayed for the table and activate or deactivate the charts.

The status of the alerts is indicated by different icons.

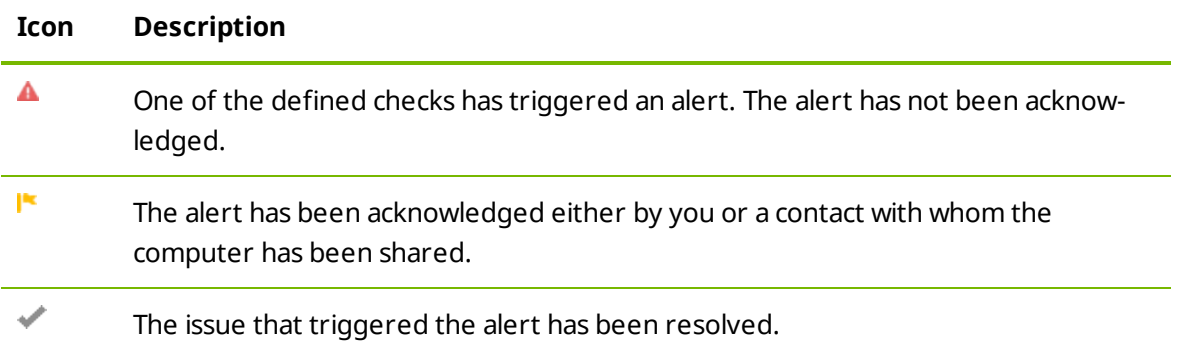

### **4.2 Handling alert messages**

<span id="page-17-0"></span>If you know or can verify the cause of a monitoring alert and you would like to start troubleshooting the problem, you will first acknowledge one or more alerts.

To acknowledge monitoring alert messages, choose one of the following methods:

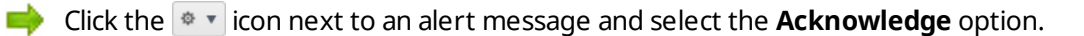

 $\blacksquare$  Select all the alert messages that you wish to acknowledge and click **Tools | Acknowledge selected.**

Once an ITbrain Monitoring alert has been acknowledged, you can troubleshoot the problem by connecting to the computer in question.

To do this, click the  $\sqrt{\ }$  icon next to an alert message and select the **Go to computer** option. You can then connect to the computer as usual.

# **4.3 Checking alert messages**

<span id="page-18-0"></span>If you've solved the cause of the alert, you can use ITbrain to check whether the problem was successfully fixed and will not reoccur.

You can check alert messages in one of the following ways:

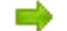

**Click the**  $\phi$   $\mathbf{r}$  icon next to an alert message and select the **Check now** option.

Select all the alert messages that you wish to check and click **Tools | Check selected.**

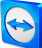

# <span id="page-19-0"></span>**5 Asset Tracking**

To monitor your devices and for asset management purposes, use the ITbrain service **ITbrain Monitoring**.

ITbrain also tracks the devices configured according to *[Section 3.2 "Activating](#page-8-0) ITbrain for end[points",](#page-8-0) page 9* independently of its monitoring functions. Asset tracking gives you an overview of the components used in every computer on which ITbrain is used. The tracked devices are listed in the TeamViewer Management Console.

You can view the list of tracked components in one of the following ways:

- In the sidebar, click **ITbrain** and select the **Asset Tracking** tab.
- In the sidebar, click on a group from your Computers & Contacts list and select the **Asset Tracking** tab.

| TeamViewer<br>Management Console                       |                                                                                                    |                                                          |                  |                           |               |  |  |
|--------------------------------------------------------|----------------------------------------------------------------------------------------------------|----------------------------------------------------------|------------------|---------------------------|---------------|--|--|
| <b>THOME</b><br>User management<br>Design & Deploy 150 | <b>ITbrain</b><br><b>Asset Tracking</b><br><b>Policies</b><br><b>Getting Started</b><br><b>Alert Report</b> |                                                          |                  |                           |               |  |  |
| Service queue<br><b>ITbrain</b>                        | Device<br>Report<br>Hardware<br>O View -<br>v Select device<br>٠.                                           |                                                          |                  |                           |               |  |  |
| <b>III</b> GROUPS<br>AII                               | Type                                                                                                    | <b>Name</b>                                              | <b>Details</b>   | Manufacturer <sup>7</sup> | <b>Device</b> |  |  |
| Helpdesk <sup>dill</sup>                               | Type: BIOS                                                                                                  |                                                          |                  |                           |               |  |  |
| Support                                                | <b>BIOS</b>                                                                                                 | Phoenix SecureCore(tm) NB Version 05JD.M017.20100325.KSJ | SECCSD - 6040000 | Phoenix Technologies Ltd. | Fileserve     |  |  |
| Terminals                                              | <b>BIOS</b>                                                                                                 | A04                                                      | DELL-1           | Dell Inc.                 | Workstat      |  |  |
| Unnamed devices                                        | <b>Type: Cache Memory</b>                                                                                   |                                                          |                  |                           |               |  |  |
|                                                        | Cache Memory                                                                                                | Single-bit ECC                                           | 32KB             |                           | Workstat      |  |  |
|                                                        | Cache Memory                                                                                                | Cache                                                    | <b>64KB</b>      |                           | Fileserve     |  |  |
|                                                        | Cache Memory                                                                                                | Cache                                                    | 1.024KB          |                           | Fileserve     |  |  |
|                                                        | Cache Memory                                                                                                | Single-bit ECC                                           | 3.072KB          |                           | Workstat      |  |  |
|                                                        | Cache Memory                                                                                                | Single-bit ECC                                           | 256KB            |                           | Workstat      |  |  |
|                                                        | Cache Memory                                                                                                | Single-bit ECC                                           | 32KB             |                           | Workstaf      |  |  |

Overview of all tracked components.

#### **5.1 Reports**

<span id="page-19-1"></span>The components of the tracked devices are displayed in reports by category. The available reports are described below.

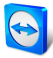

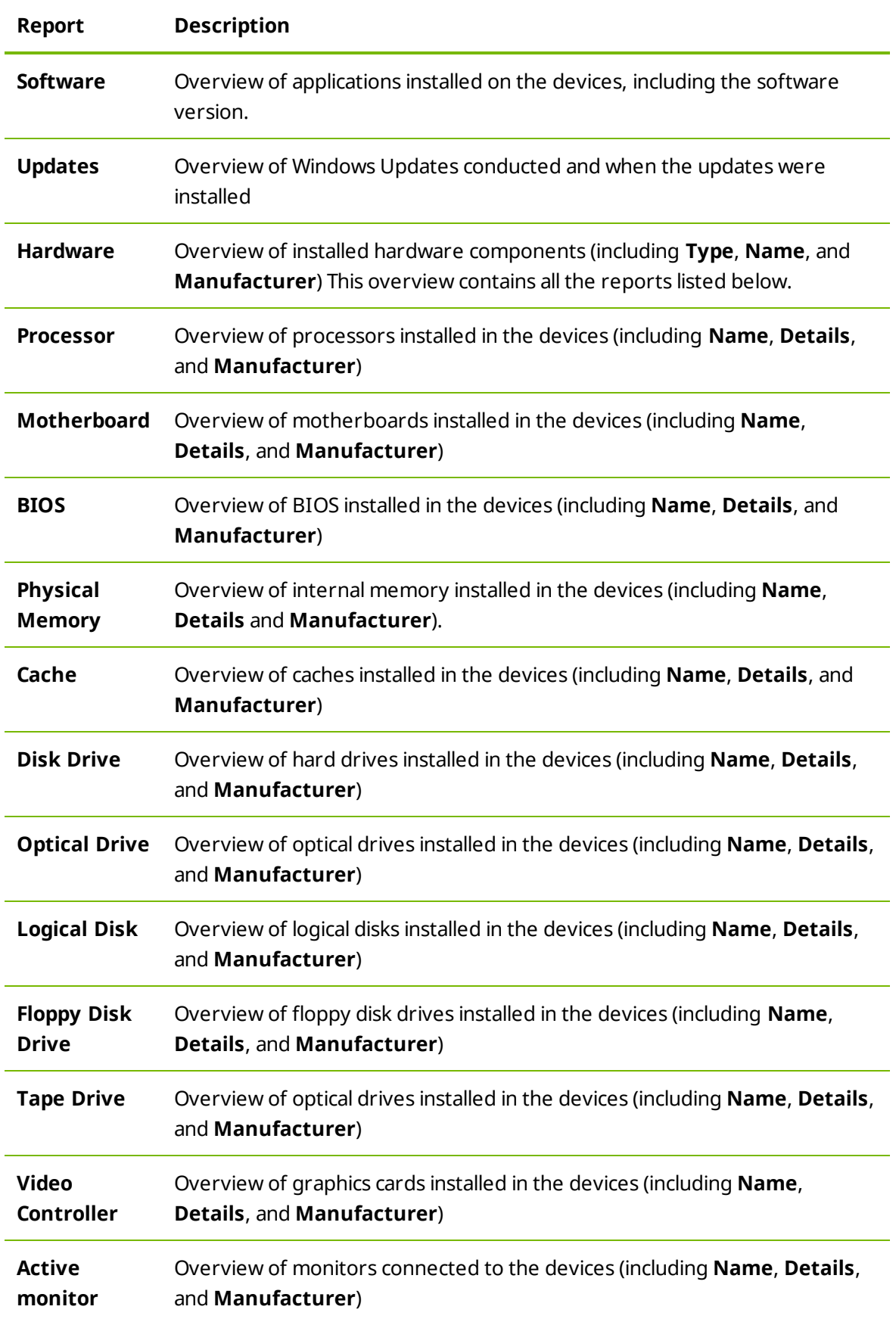

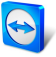

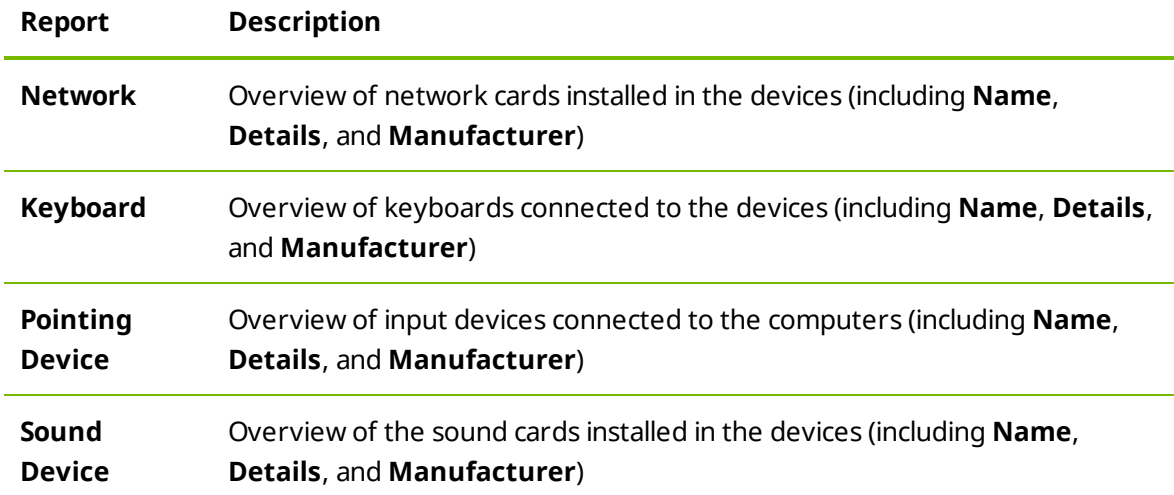

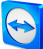

# <span id="page-22-0"></span>**6 Anti-Malware**

To protect your devices against malware, use the ITbrain service **ITbrain Anti-Malware**.

The configured devices (*[Section 3.2 "Activating](#page-8-0) ITbrain for end-points", page 9*) are scanned and protected by the assigned policies defined under *[Section 3.3.1 "Configuring](#page-11-0) policies", page 12*.

Whenever malware is detected on the device, an alert is triggered and displayed as an alert message in the TeamViewer Management Console and the TeamViewer full version. An alert message indicates that malware was detected on one of the devices.

### **6.1 Manual scans**

<span id="page-22-1"></span>Start a manual scan for individual end-points. Check the endpoints for malware, regardless of scheduled scans from the Anti-Malware policies, at any time.

A manual scan be started from within the TeamViewer Management Console or the TeamViewer full version for each online device.

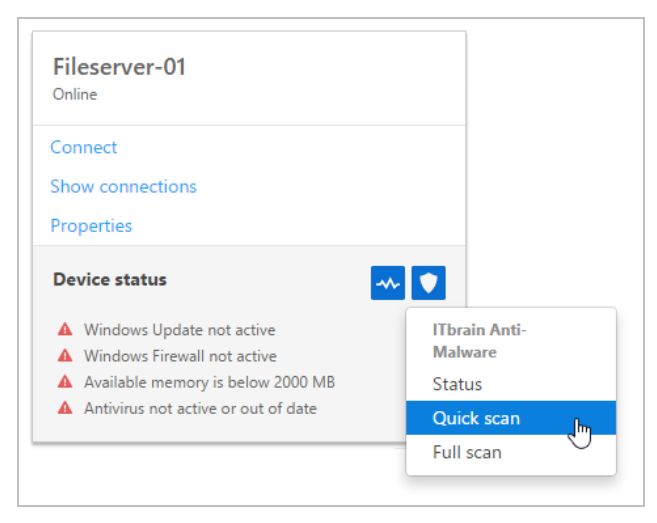

Manual scan of an end-point.

To start a manual Anti-Malware scan, choose one of the following methods:

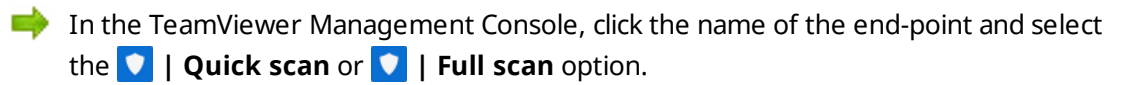

<span id="page-23-0"></span>In the TeamViewer full version, select the **| Quick scan** or **| Full scan** option within the context menu (right click) of the end-point.

# **6.2 Status of the device**

For every end-point, the status of their Anti-Malware scan can be called up. The status contains information about time and date of the previousand next scheduled scans as well as details about the device's protection in general.

Click on the name of a device and select the **| Status** option from the context menu.

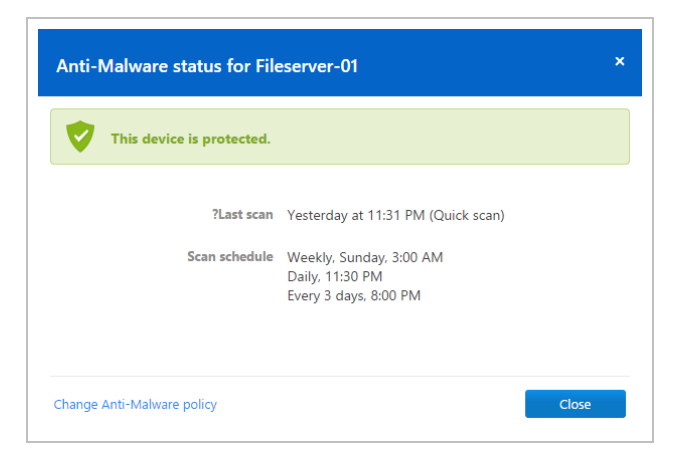

The **Anti-Malware status for <DEVICENAME>** dialog box.

The following information is displayed in the **Anti-Malware status for** dialog box:

**Description**

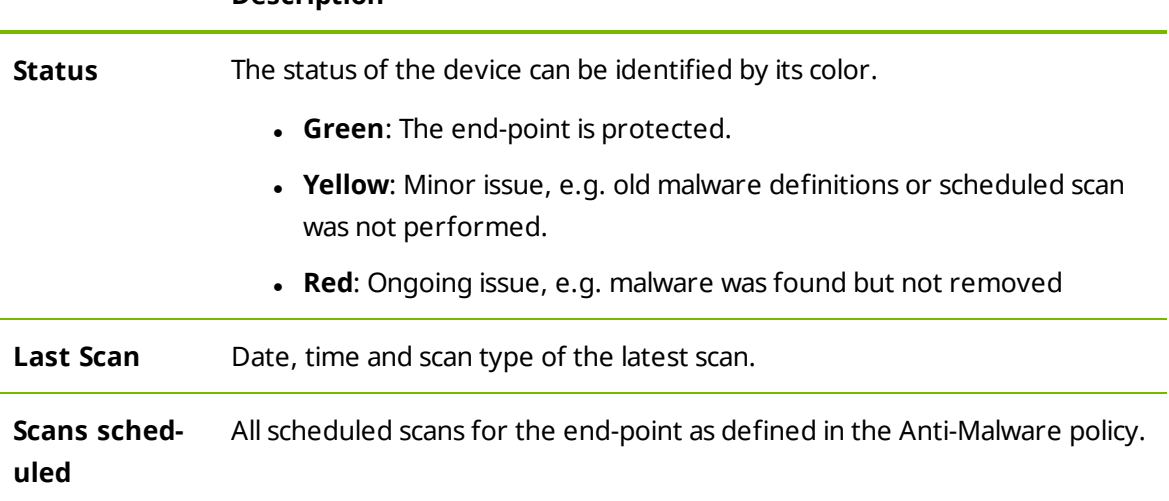

TeamViewer 10 Manual – ITbrain www.teamviewer.com Page 24 of 28

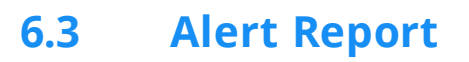

<span id="page-24-0"></span>Alert messages for every computer that has ITbrain installed are displayed in the TeamViewer Management Console. An alert message is triggered as soon as irregularities are noticed for a device. This depends on the defined ITbrain policies.

The **Default Anti-Malware policy** includes the following scans, which are described in *[Section 3.3.1 "Configuring](#page-11-0) policies", page 12*:

- Quick scan, daily 09:00 AM
- $\bullet$  Full scan, daily at 12:00 PM

The alert report can be accessed in one of the following ways:

- In the sidebar, click **ITbrain** and select the **Alert Report** tab. Then select an **alert type**.
- In the sidebar, click on a group from your Computers & Contacts list and select the **Alert Report** tab. Then select an **alert type**.

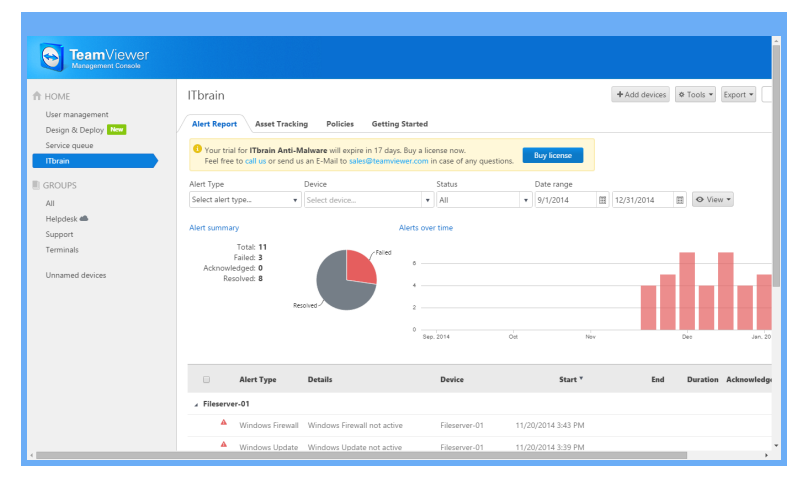

Alert messages are shown in the Alert Report.

You can filter alert messages by **Alert Type**, **Device**, **Status**, and **Date Range**. If you click on an entry within the table header, you can sort the alert messages by the according column. Using the **View** menu, you can define which columns should be displayed for the table and activate or deactivate the charts.

If a threat is detected during a scan, the detected malware will be moved to the quarantine folder immediately. The maleware cannot cause any damage there. In addition, an e-mail notification is sent to the e-mail addresses you have defined for the policy.

The status of the alerts is indicated by different icons.

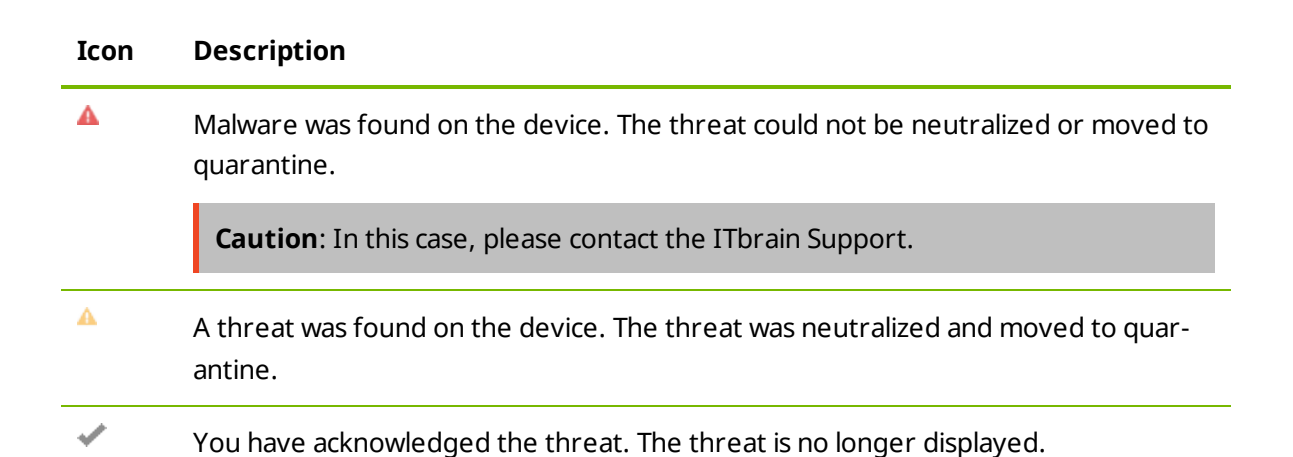

卷。 Fileserver-01 Online Remote control  $\overline{\phantom{a}}$ Remote control  $\overline{\phantom{a}}$ g pas Presentation  $\,$ nfirmation not for co Video call  $\overline{\phantom{a}}$ ior confirmation  $\oslash$  6 e. 1  $\mathbf{w}$   $\bullet$ **Device status** A Threat found: EICAR-Test-File (not a virus) A Windows Update not active A Windows Firewall not active A Available memory is below 2000 MB  $\checkmark$ 

Alert within the Computers & Contacts list caused by malware.

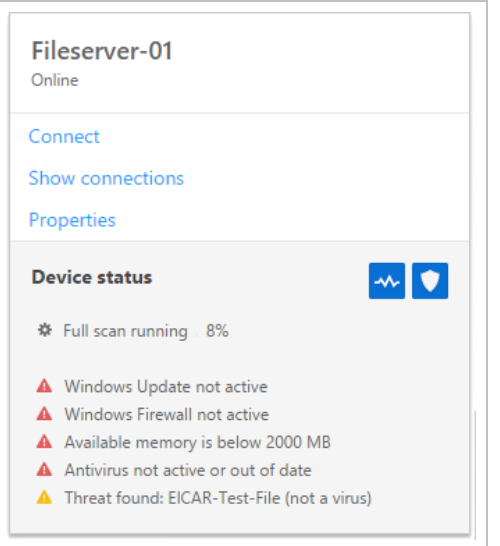

Alert message within the TeamViewer Management Console caused by malware.

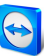

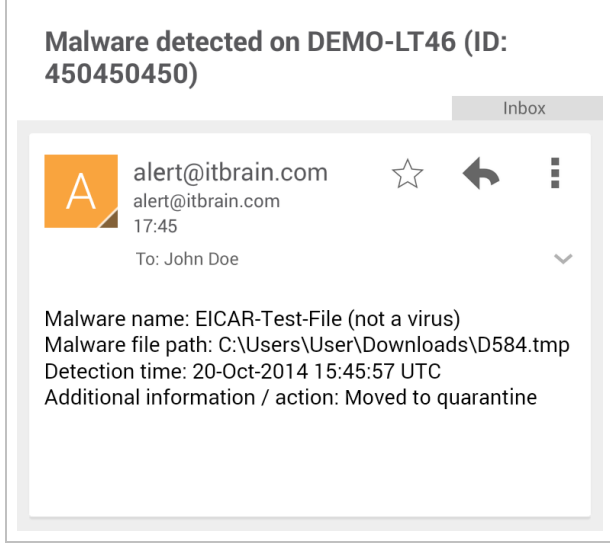

E-mail notification for malware.

# **6.4 Confirm threat**

<span id="page-26-0"></span>Threats (malware) that are detected during a scan are displayed in the alert report and can be acknowledged there.

Acknowledge an alert message if you know or can verify the threat and start troubleshooting.

If you confirm a threat, the threat is no longer displayed in the notifications of the device and displayed with a check in the alert report.

*Example: Malware was found during a scan. As an administrator of the device, you willreceive a corresponding notification via email. Verify the notification within the TeamViewer Management Console. Now that you know what the thread is about, you can confirm the discovery of the malware and initiate measures, if necessary, in order to avoid future discoveries.*

You can acknowledge threats in one of the following ways:

Click the  $\bullet$  vicon next to an alert message and select the **Acknowledge** option.

 $\blacksquare$  Select all the alert messages that you wish to acknowledge and click **Tools | Acknowledge selected.**

**Note**: The threat will remain in quarantine after you have acknowledged it. At your discretion, delete the malware from the device.

**Hint**: It is also possible to acknowledge a threat within the Computers & Contacts list (TeamViewer full version and TeamViewer Management Console).

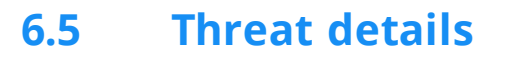

<span id="page-27-0"></span>You can display detailed information on detected malware. Get information about the malware type and be better able to rate the threat of the malware.

Threat details can be accessed in one of the following ways:

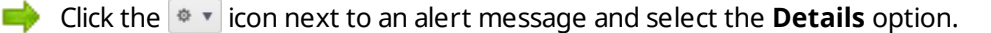

Select all the alert messages that you wish to acknowledge and click **Tools | Details**.

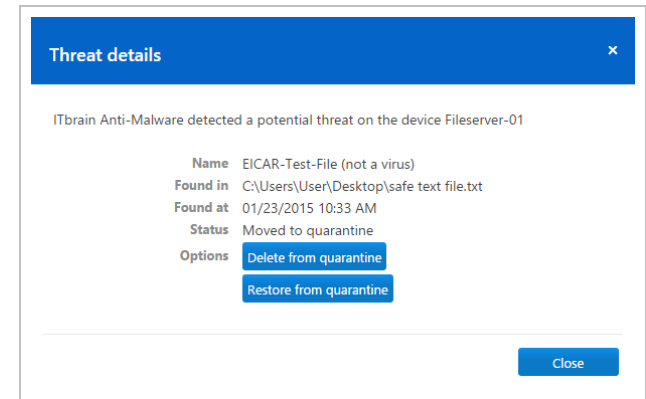

The **Threat details** dialog.

The following information is displayed within the **Threat details** dialog:

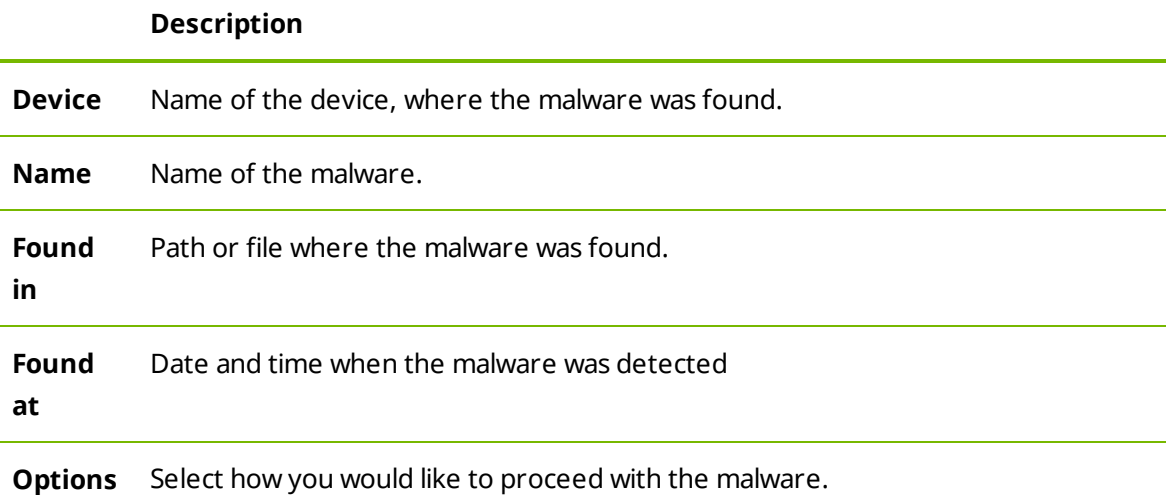

- **.** Delete from quarantine: Click the button if you want to remove the malware from quarantine and permanently delete it.
- **Restore from quarantine**: Click the button if you want to restore the malware to its original location and remove it from quarantine.

**Caution**: Only restore malware if you are completely sure that the file cannot cause damage to the device.